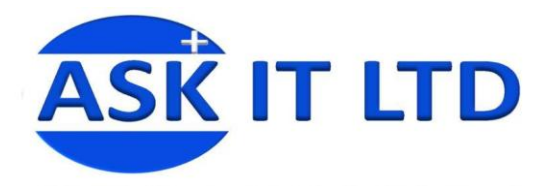

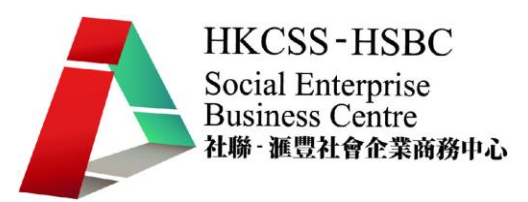

# 進階班:

# 網絡分享、檔案分享、

# 閉路電視設定、eFax、

# 硬件安裝及故障處理

# K01A3

## 課堂三

19/10/2009 (星期一) 3:00PM-6:00PM

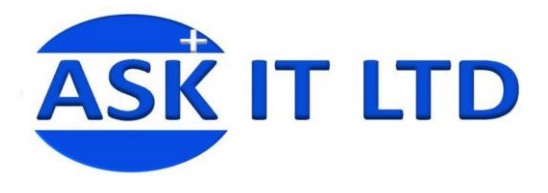

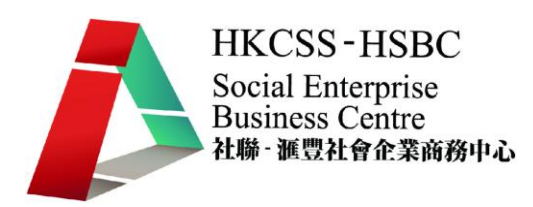

# 網路儲存設備 **(NAS)**

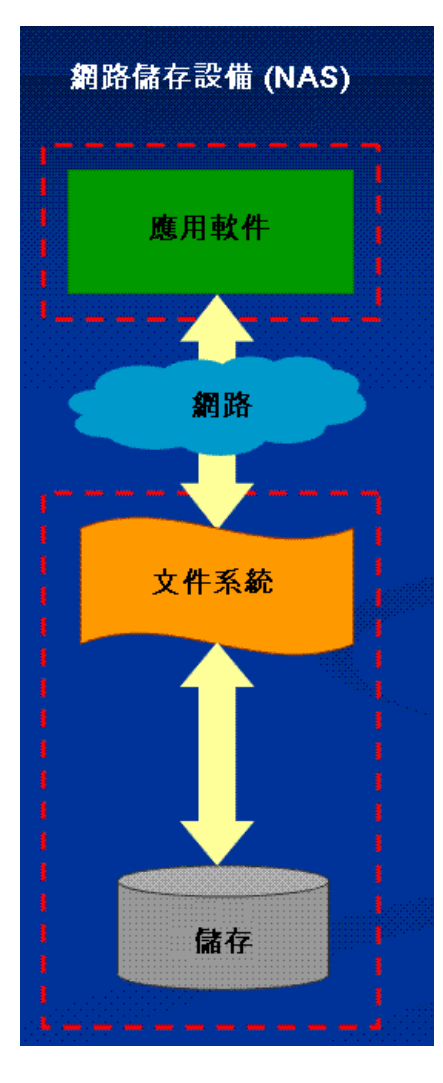

網路儲存設備 (Network Attached Storage,NAS)是一種專門的 [資料儲存技](http://zh.wikipedia.org/w/index.php?title=%E8%B3%87%E6%96%99%E5%84%B2%E5%AD%98&action=edit&redlink=1)術的名稱,它可以直接連接[在電腦網路上](http://zh.wikipedia.org/zh-tw/%E7%94%B5%E8%84%91%E7%BD%91%E7%BB%9C)面, 對異質網路使用者提供了集中式資料存取服務。

NAS 和傳統的檔案儲存服務或[是直接儲存設備不](http://zh.wikipedia.org/w/index.php?title=%E7%9B%B4%E6%8E%A5%E5%84%B2%E5%AD%98%E8%A8%AD%E5%82%99&action=edit&redlink=1)同的地 方在於 NAS 設備上面[的作業系統和](http://zh.wikipedia.org/zh-tw/%E4%BD%9C%E6%A5%AD%E7%B3%BB%E7%B5%B1)軟體只提供了資料儲 存、資料存取、以及相關的管理功能;此外,NAS 設備也 提供了不止一種檔案傳輸協定。NAS 系統通常有一個以上 的硬碟,而且和傳統的檔案伺服器一樣,通常會把它們組 成 [RAID](http://zh.wikipedia.org/zh-tw/RAID) 來提供服務;有了 NAS 以後,網路上的其他伺服 器就可以不必再兼任檔案伺服器的功能。NAS 的型式很多 樣化,可以是一個大量生產的嵌入式設備,也可以在一般 的電腦上執行 NAS 的軟體。

NAS 用的是以檔案為單位的通訊協定,例如像是 [NFS\(](http://zh.wikipedia.org/zh-tw/NFS)在 [UNIX](http://zh.wikipedia.org/zh-tw/UNIX) 系統上很常見)或是 [SMB\(](http://zh.wikipedia.org/zh-tw/SMB)常用在 MS 視窗環境)。 NAS 所用的是以檔案為單位的通訊協定,大家都很清楚它

們的運作模式,相對之下[,儲域網路\(](http://zh.wikipedia.org/w/index.php?title=%E5%84%B2%E5%9F%9F%E7%B6%B2%E8%B7%AF&action=edit&redlink=1)SAN) 用的則是以區 塊為單位的通訊協定、通常是透過 [SCSI](http://zh.wikipedia.org/zh-tw/SCSI) 再轉[為光纖通道](http://zh.wikipedia.org/w/index.php?title=%E5%85%89%E7%BA%96%E9%80%9A%E9%81%93&action=edit&redlink=1) 或是 [iSCSI。](http://zh.wikipedia.org/zh-tw/ISCSI)(還有其他各種不同的 SAN 通訊協定,像是 [ATA over Ethernet](http://zh.wikipedia.org/zh-tw/ATA_over_Ethernet) 和 [HyperSCSI,](http://zh.wikipedia.org/w/index.php?title=HyperSCSI&action=edit&redlink=1)不過這些都不常見。)

NAS 可讓資料的使用率提升,主要的原因在於資料不會像

以往一樣依附在 SERVER 上,比方說以往使用者不會因為 SERVER 的關閉而讓使用者無 法使用,因為使用者連結的是 NAS。 NAS 也讓資料管理變得輕鬆及簡單,讓原本需要在 伺服器上進行的繁複設定程序,簡化成幾個步驟就可完成,大大的節省設定時間。

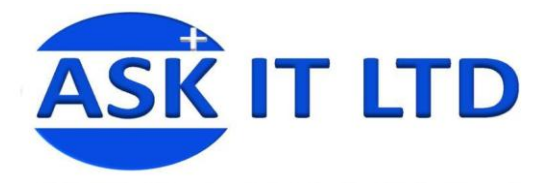

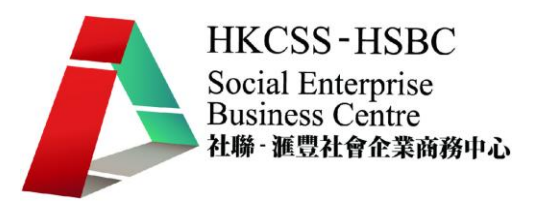

## 使用 **NAS** 的好處

檔案集中的控管,避免檔案散佈在員工的四處。

一般 NAS 機器皆支援磁碟陣列備援,避免因為磁碟機的損壞,而造成資料的流失。 又可以使用磁帶機支援 NAS 的備援,也可以和備份軟體進行整合,以達成檔案的備份。

### 使用 **NAS** 和一般主機架設儲存設備的差異性

- NAS 一般主機存取方式: 透過網路儲存管理方式容易, 較困難一點管理,要用 WEB 界 面自行設定權限管理
- 效能: 只有處理儲存 I/O 的方式,不會對主機造成效能的負荷。主機處理儲存 I/O 的 方式,還會負擔相關 WINDOWS 的處理程序及服務,不會造成主機儲存的負荷
- 安全性 : 透過內建的帳號進行管,較不易中毒 採用 windows base 的認證方式,病毒防護 性較高
- 網路協定支援: TCP/IP、 NETWARE、 NFS、CFIS、APPLETALK 協定
- 提供儲存裝置的廠商:(HP、Sun Micro、EMC、Network Appliance …)

# 介紹家庭及個人工作室 **NAS**

目前市面上最小的 2 BAY NAS,因此可輕易地配置在家庭及個人工作室的任何角落。它 有著相當好的散熱及低噪音設計,可幫您節省許多的電費支出。

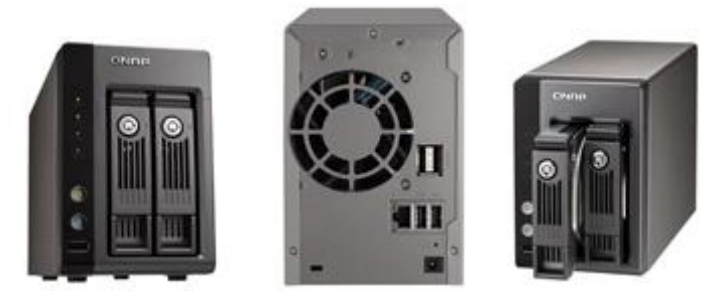

NAS 為特別針對需要極大儲存空間來做集中化的備份、儲存管理及分享數以千計的多媒 體檔案資料的個人工作室及家用者,所推出的新一代支援 iSCSI 進階應用,並同時可支援

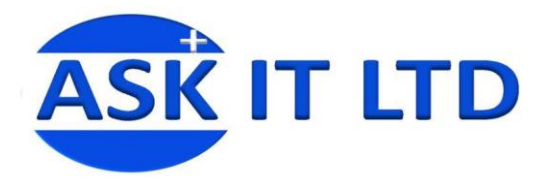

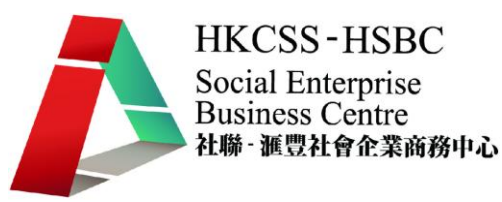

2.5"及 3.5" SATA 硬碟的雙插槽(2-bay)機種。集嶄新的外觀設計、卓越的效能表現、具備 高度硬體的擴充性、穩定性、信賴性及強大的多合一伺服器功能於一身,成為在個人工作 室及家庭應用 NAS 市場中雙插槽的機種。

支援雙插槽硬碟可熱抽換(hot plug)同時多人存取多項伺服器應用時,仍具有優異的效能表 現,可支援 Windows, Mac, Linux 及 UNIX 等跨平台的服務,伺服器功能包含的 iSCSI 應用 (最多可支援八組 iSCSI 裝置)、線上磁碟陣列容量擴充(Online RAID Capacity Expansion)與線 上磁碟陣列組態遷移(Online RAID Level Migration)、網路自動 IP 連線過濾、磁碟使用狀態 報告、透過手機接收系統 SMS 訊息、電源開關機排程管理及支援 2 支網路攝影機的安全 監控中心的等強大功能。

### 家庭多媒體儲存中心應用的極大化

NAS 的多媒體儲存方案同時也帶來家庭影音中心應用的新體驗!UPnP/ DLNA 媒體伺服器 (內建 TwonkyMdia)可支援一系列的 DLNA 多媒體影音播放器,如: SONY PS3, Microsoft Xbox 360 遊戲機等;亦可與 NFS 相容的高畫質(High-Definition)多媒體影音播放器做結合, 將影音資料串流到電視上播放高解析度的影片; 針對 Mac 產品的使用者,亦可透過安裝 DLNA/ UPnP 的軟體連結到 NAS, 在 iPhone 及 iPod Touch 上播放儲存在 NAS 裡的多媒體 影片、音樂及照片等。此外,Turbo NAS 內建的下載中心搭配軟體使用,讓使用者能夠在 遠端透過網路連結,對一台或是多台 NAS 做 BT/ FTP/ HTTP 下載任務的管理。

# 透[過虛擬磁碟](http://www.qnap.com/cht/pro_application.asp?ap_id=215) ,彈性擴充您的 **NAS** 容量

經由獨特的「外接虛擬磁碟」,管理者能更彈性地擴充 NAS 的容量。透過內建的 iSCSI initiator 功能來連接網路上其他 iSCSI target,可將其變成系統上的虛擬磁碟。NAS 可做為 堆疊主裝置 (stack master),連接多達八個虛擬磁碟/堆疊目標 (stack targets)。因此,所有的 NAS 使用者僅需連線至此單一入口,即可使用位於其它網路儲存裝置上的空間。

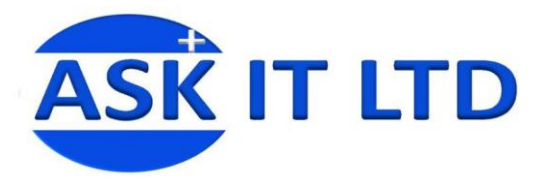

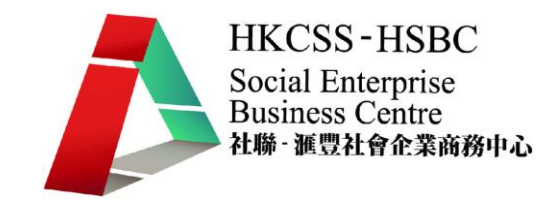

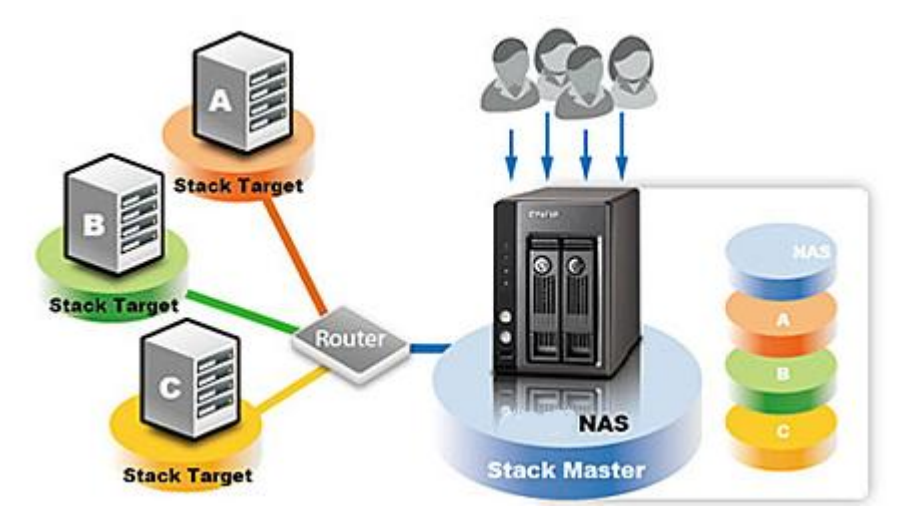

# 低建置成本及高彈性的 **[iSCSI](http://www.qnap.com/cht/pro_application.asp?ap_id=149)** 解決方案

NAS 及 iSCSI 裝置運作,提供中小企業一個兼具低成本高彈性及有效率的 IP-SAN 解決方 案。伺服器管理員能夠使用內建的 iSCSI 裝置服務建立最多八組裝置。不同的 iSCSI 邏輯 單元數(LUNs :Logical Unit Number) 能夠做為現有儲存空間的擴充或是現存應用伺服器 (如:資料庫伺服器、電子郵件伺服器)的備份位置。

# **S.M.A.R.T.**及進階硬碟狀態掃描**(HHS)**

NAS 支援硬碟 S.M.A.R.T. (Self-Monitoring Analysis and Reporting Technology), 能夠監視硬碟 狀態、檢查潛在問題,並透過 Email 設定發出警告訊息,提醒使用者預先做好保護硬碟資 料的措施。此外,NAS 的 HHS (HDD Health Scanning)技術,能夠檢查並掃描硬碟的狀況, 以預防潛在性的資料損失。

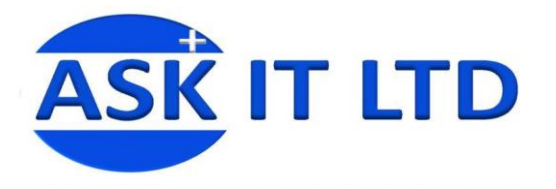

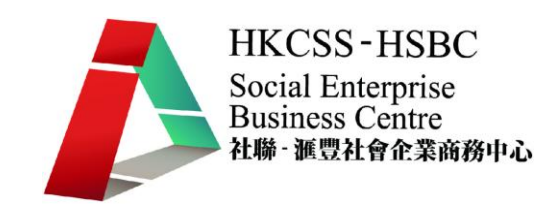

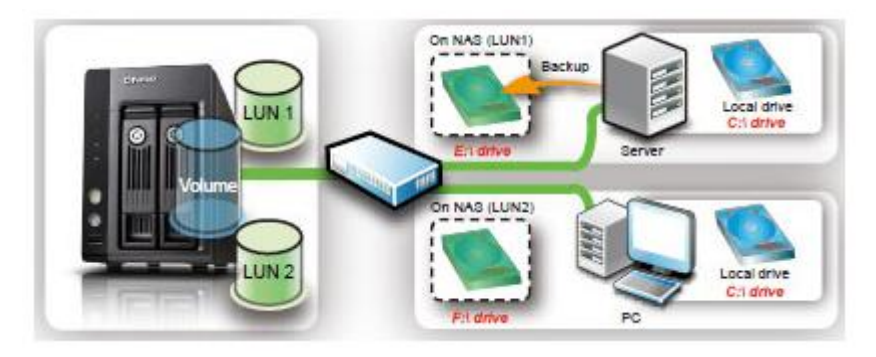

# 安裝 **Windows** 文件共享

# 使用 **Windows XP** 作客戶端配置

#### 共用的優點

當您開啓檔案共用, 您可以決定哪些資源放在網路上。在網路上所有電腦可以使用您啓 用該資源設為共用。 舉例來說, 您可以啓用設為共用下列資源:

- 資料夾
- 磁碟機
- 印表機
- 網際網路存取

當無法設定為共用的時候,資源仍會保持為私人。

#### 有許多優點來共用檔案及裝置:

- 您可以輕易地複製或從一台電腦移到另一個檔案,共用在不同電腦上的檔案。
- 您可以從任何雷腦存取單一裝置, 如印表機或磁碟機, 郵遞區號。
- 一個網際網路存取點對於數個要在同一時間使用的網際網路電腦已經足夠了。

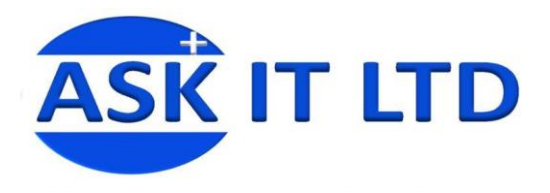

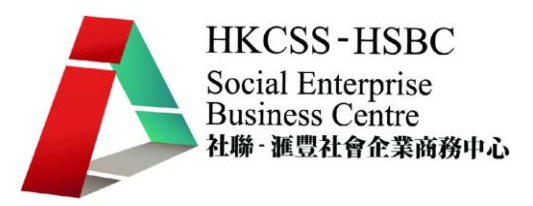

#### 共用檔案

當電腦上的資源, 配置它會假設伺服器功能。 對等於在網路上群組中的任何電腦可以使 用。 您必須設定檔案及印表機共用之電腦可作為伺服器。 當您安裝網路卡,您必須安裝 這項功能。 因此如要共用檔案, 請依照下列步驟執行:

- 1. 找出在電腦上的資料夾
- 2. 以滑鼠右鍵按一下檔案, 您要共用, 按 共用和安全性(H) 來檢視其他設定

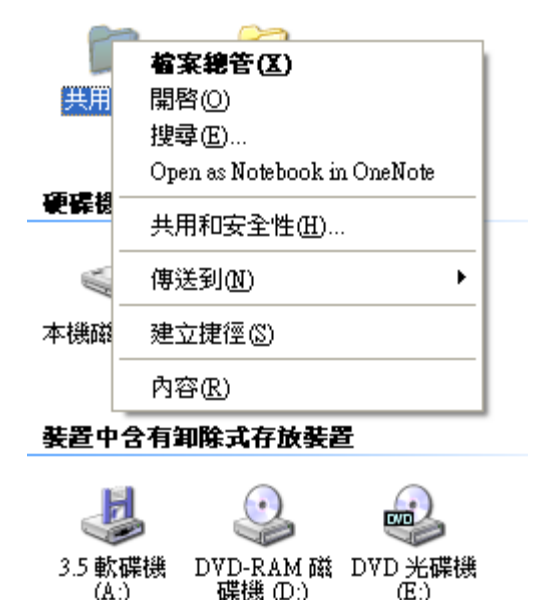

3. 當您設定第一個共用項目的備份,會出現以下兩個視窗。 當共用資料前,Windows 會有特定的安全性警告訊息(以下圖片的紅色框)通知您。點擊這訊息後,再選擇 「立即啓用檔案共用」並點擊「確定」。

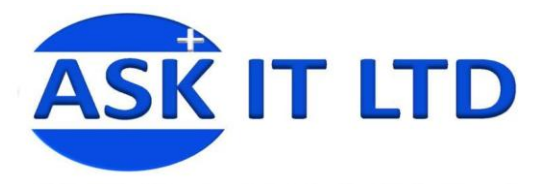

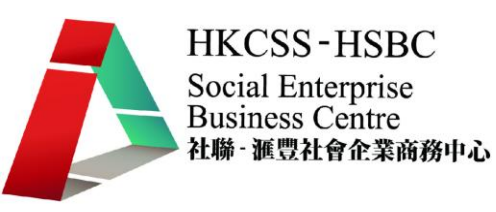

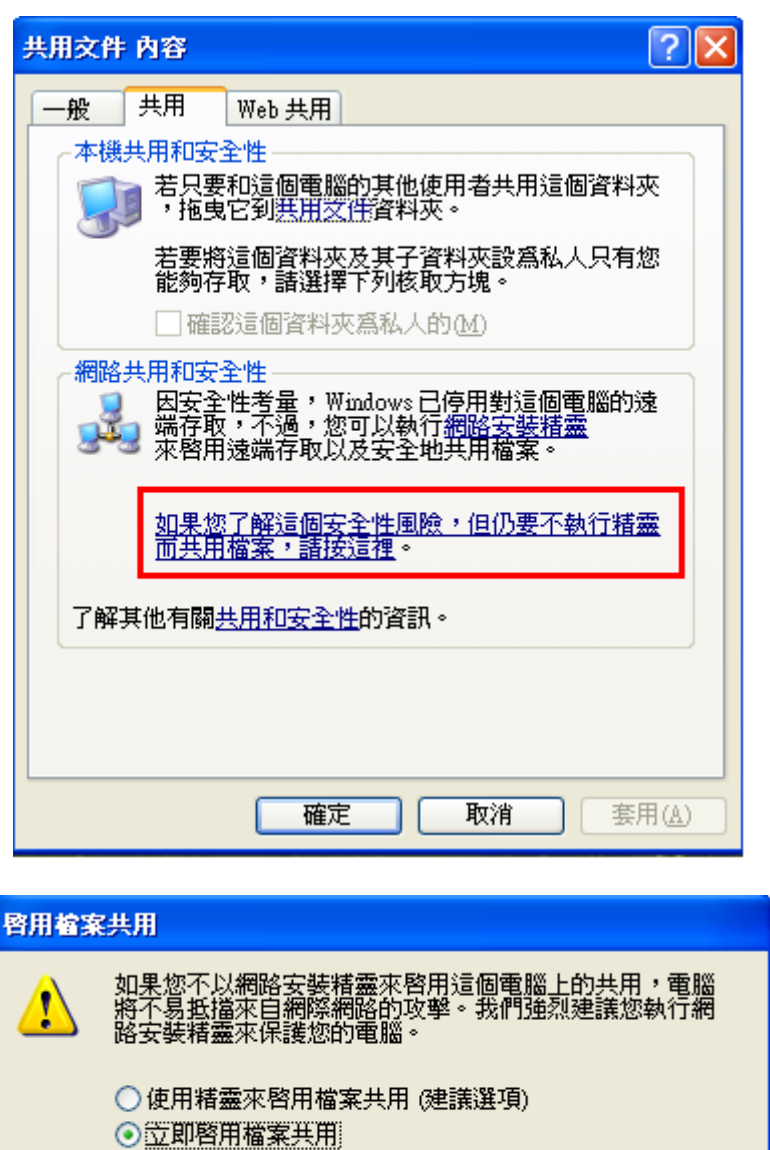

4. 現在您可以共用資料。在「在網路上共用這個資料夾」打勾,並輸入共用名稱 這名稱便是稍後用來存取資料。 共用名稱和資料夾名稱沒有設定為相同。

確定

取消

 $\overline{\phantom{a}}$ 

<sup>1</sup> 在這裏便輸入了 **DATA** 共用文件

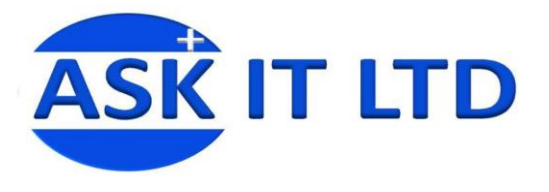

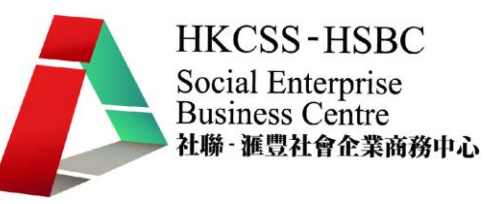

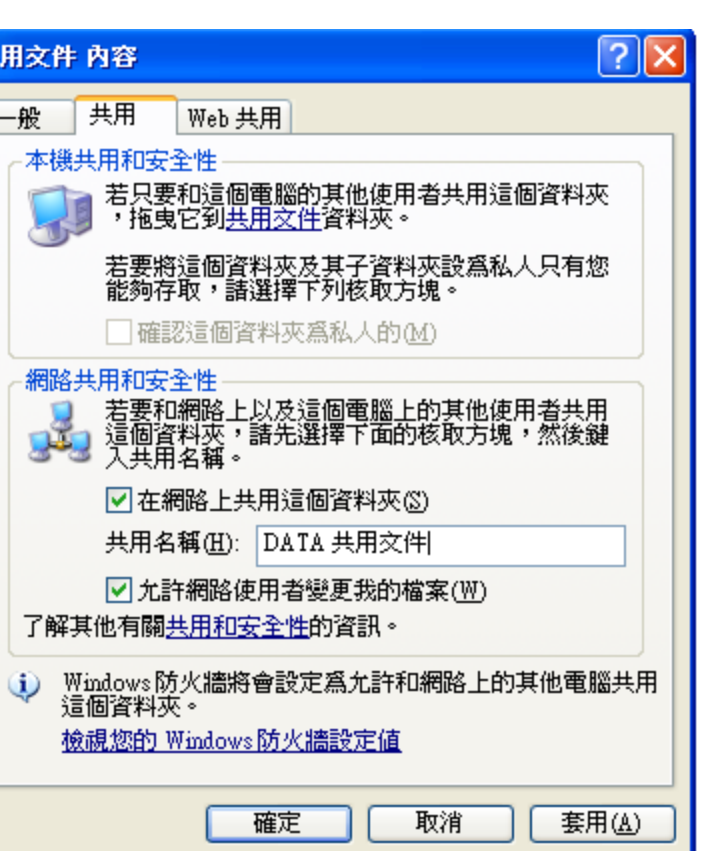

- 5. 指定是否透過網路存取的資料可以變更, 及按一下 [確定]。
- 6. 為共用資料夾圖示會出現以一隻手的形狀的圖片:

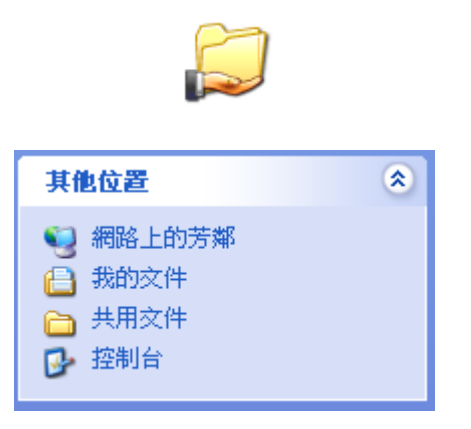

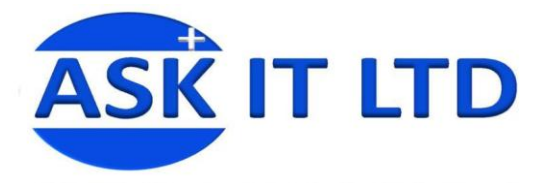

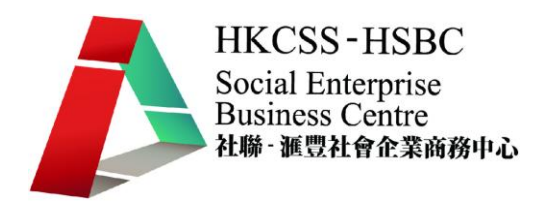

再以存取共用資料夾, 請點擊「開始」→「我的電腦」→「網路上的芳鄰 」。 您可以 使用下列方法來存取共用資料夾:

- 直接在上方層級
- 以階層方式在電腦層級

當您開啟「我的電腦」以供您的小型網路中的所有電腦共用的資源會列出旁也必須指向 彼此。 您可以找到 Computer\_name 上 Share\_name 下的所需的資料夾。

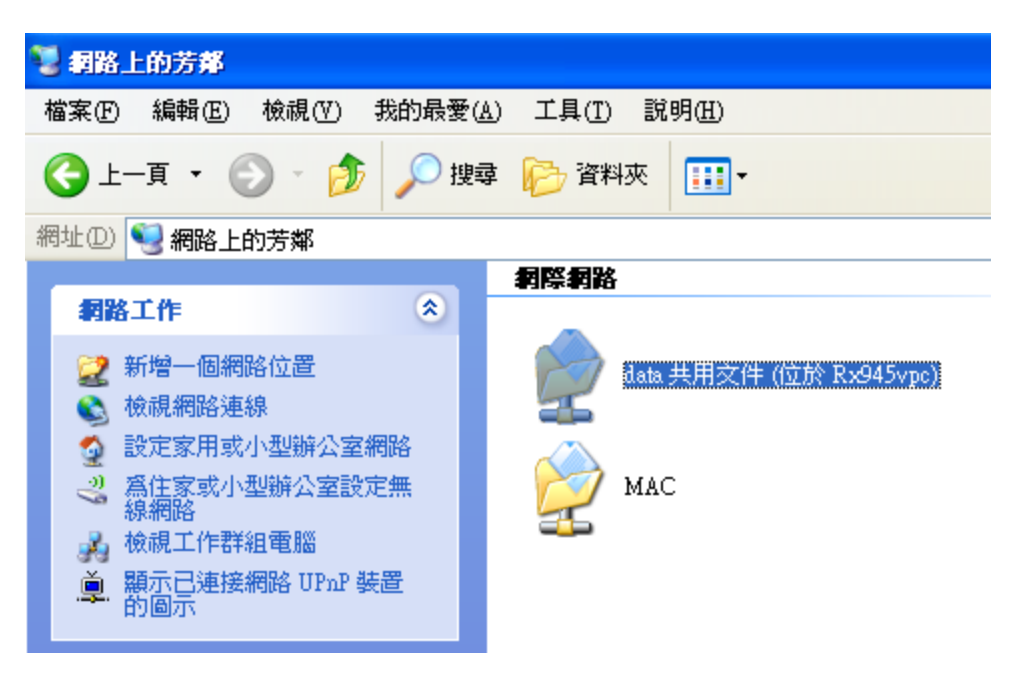

如果您輸入電腦描述:當您指派一個電腦名稱, 您必須搜尋之 Share\_name Computer description (電腦名稱) 上。

如果您在網路上, 工作方式捲動到特定電腦將會看到這個電腦上只能共用的資源。 按一 下「檢視 ]工作群組電腦,雙擊電腦名稱(不管是當做 Computer\_name 或 Computer description [ 電腦名稱 ] ), 然後輸入共用檔案的名稱並搜尋。

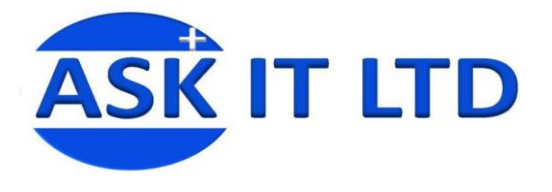

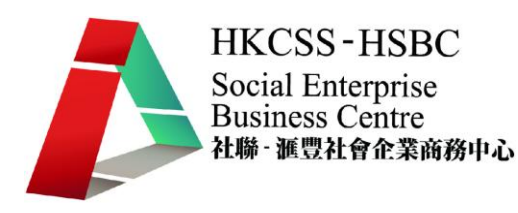

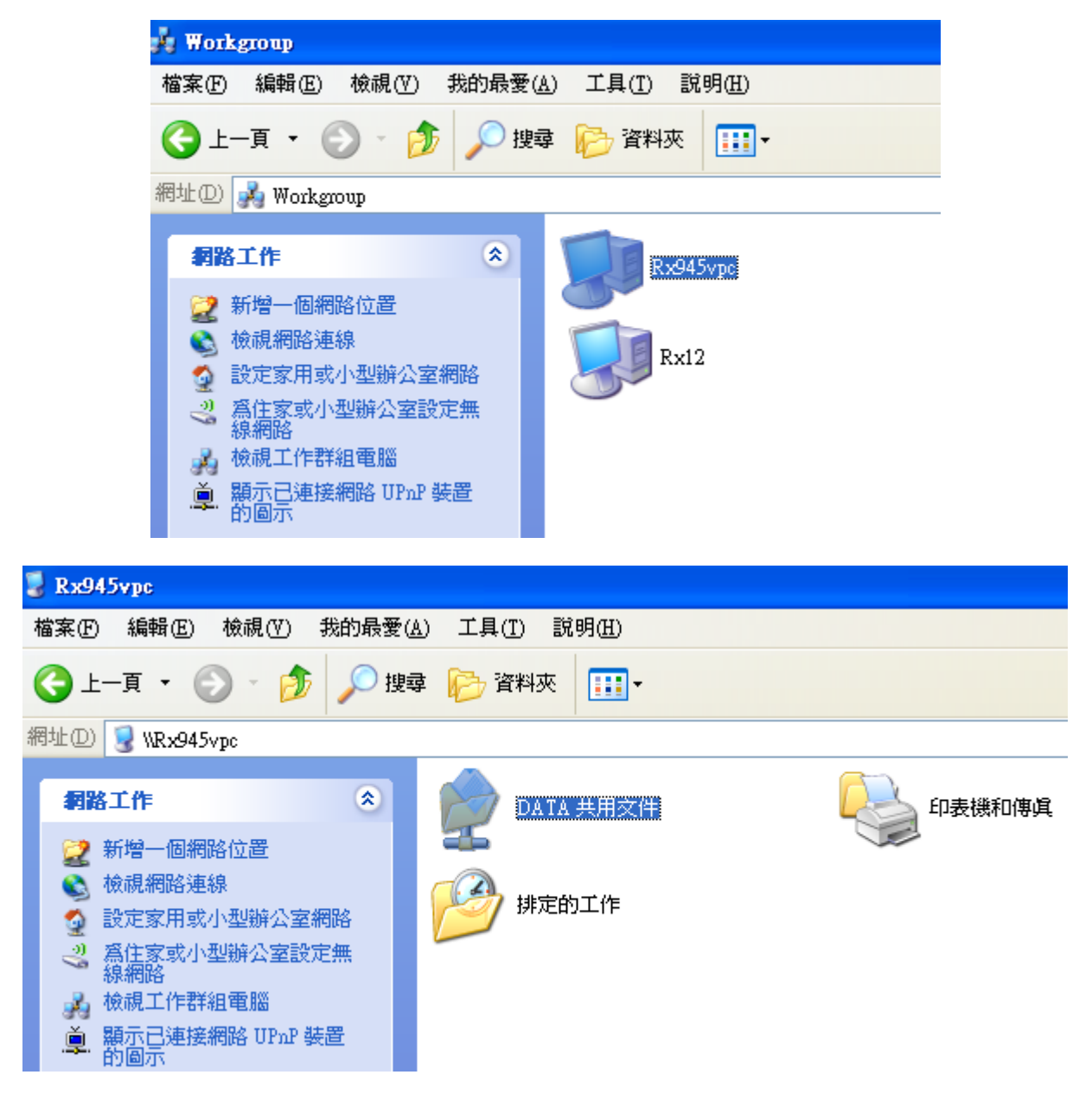

如果您按一下 允許網路使用者來變更我的檔案 , 檢視、 複製變更、 移動、 和刪除這個 資料夾中的檔案在這個網路上任何電腦上。 您可以新增新的檔案及存取子資料夾及檔  $\bar{\mathbf{x}}$  . The contract of the contract of the contract of the contract of the contract of the contract of the contract of the contract of the contract of the contract of the contract of the contract of the contract of

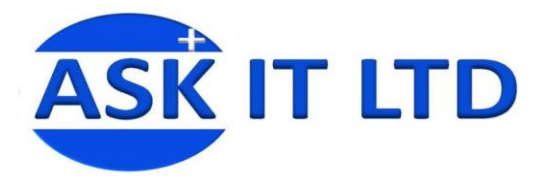

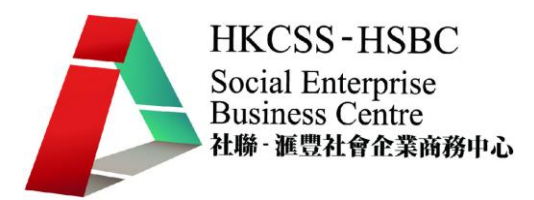

請使用相同的方法來共用整個機, 包括下列磁碟機:

- 硬碟或磁碟分割
- CD ROM 磁碟機
- ZIP 磁碟機

若要停止共用, 在檔案上按一下滑鼠右鍵按一下 「 **共用和安全性** 」 , 然後再清除 在網 路上共用這個資料夾 核取方塊。 當您執行這項操作, 這項資源不會再出現在這個電腦名 稱。 不渦, 資料夾連結直接在網路環境仍。 可用的已不再, 除非您設定它爲共用一 次。 當某位使用者嘗試存取該資料夾, 會收到「 沒有存取 」 訊息.

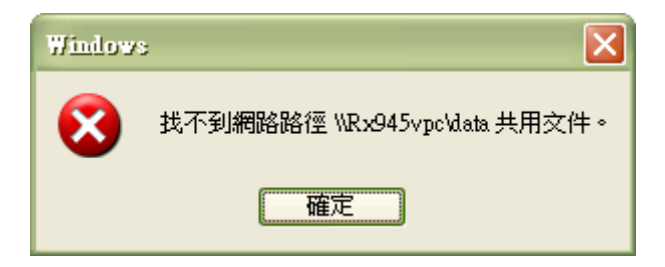

# 使用 **FTP** 作文件共享

文件傳輸協議(File Transfer Protocol,簡稱為 FTP)是用於[在網路上](http://zh.wikipedia.org/zh-tw/%E7%B6%B2%E7%B5%A1)進行文件傳輸的一套 標準協議。它屬[於網路協議組](http://zh.wikipedia.org/w/index.php?title=%E7%BD%91%E7%BB%9C%E5%8D%8F%E8%AE%AE%E7%BB%84&action=edit&redlink=1)[的應用層。](http://zh.wikipedia.org/zh-tw/%E5%BA%94%E7%94%A8%E5%B1%82)

FTP 是一個八位的客戶端-伺服器協議,能不需要進一步處理便可操作任何類型的文件, 就像 MIME 或 Unicode 一樣。但 FTP 有著極高的延時,這意味著,從開始請求到第一次接 收需求數據之間的時間非常長;並且不時的必須執行一些冗長的登陸進程。

FTP 服務一般運行在 20 和 21 兩個埠。埠 20 用於在客戶端和伺服器之間傳輸數據流,而 埠 21 用於傳輸控制流,並且是命令通向 ftp 伺服器的進口。當數據通過數據流傳輸時,控 制流處於空閒狀態。而當控制流維持空閒狀態的時間很長,客戶端的防火牆便會置爲超 時,這樣當大量數據通過防火牆時便會產生一些問題。此時,雖然文件可以成功的傳輸, 但因為控制會話會被防火牆斷開,傳輸時一定會產生一些錯誤。

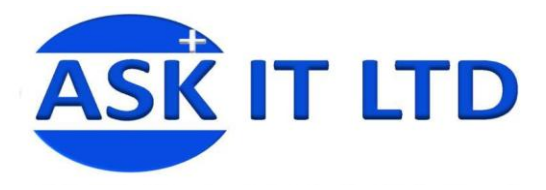

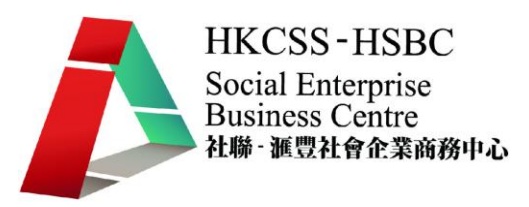

## **FTP** 實現的目標:

- 促進文件的共享(電腦程序或數據)
- 鼓勵間接或者隱式使用遠程電腦
- 向用戶屏蔽不同主機中,各種文件儲存系統(File system)的細節
- 可靠和高效的傳輸數據

### 缺點:

密碼和文件內容都使用明文傳輸,可能產生不希望發生的竊聽。 因為必須開放一個隨機 的埠以建立連接,而當防火牆存在時,客戶端很難過濾處於主動模式下的 FTP 流量。這 個問題,通過使用被動模式的 FTP,便可得到解決。

伺服器可能會被告知連接一個第三方計算機的保留埠。 FTP 雖然可以被終端用戶直接使 用,但它是設計成被 FTP 客戶端程序所控制。運行 FTP 服務的許多站點都開放匿名服 務,在這種設置下,用戶不需要帳號就可以登錄伺服器。在默認情況下,匿名用戶的用戶 名(username)是「anonymous」。這個帳號不需要密碼,雖然通常要求輸入用戶的郵件地 址作為認證密碼,但這只是一些細節或者此郵件地址根本不被確定,而是依賴於 FTP 伺 服器的配置情況。

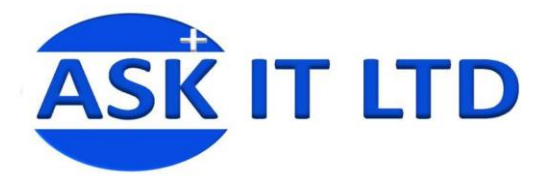

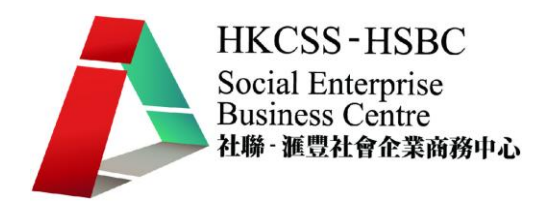

# 介紹學會架簡易個人 FTP 站, 和好友分享檔案

隨著電腦和網路的普及,對於一般個人來說,尤其是使用學術網路的人,架設 FTP 站已 經是很普遍的事情。再加上作業系統的進步,還有網路上各式各樣的軟體,架設 FTP 站 再也不是少數高手的專利。

在 Windows 環境下,以前只有需要付費的少數外國軟體可以使用,不好操作又有一些中 文不相容的問題。後來隨著軟體的發展,有些軟體還是免費的,而且品質都很不錯。

#### 以下將會介紹如何瞬間把個人 FTP 站架好:

首先下載要用來架設 FTP 站的軟體,這裡我推薦我設計的軟體 PCMan's FTP Server。這是 專門針對初學者設計的全中文免費 FTP 架站軟體,特色是讓電腦初學者也能夠輕易架設 FTP 站。

下載 ZIP 檔案後,解壓縮並執行.exe 檔案。之後按照以下步驟操作一次:

1. 點擊.exe 檔案後便會看到以下畫面

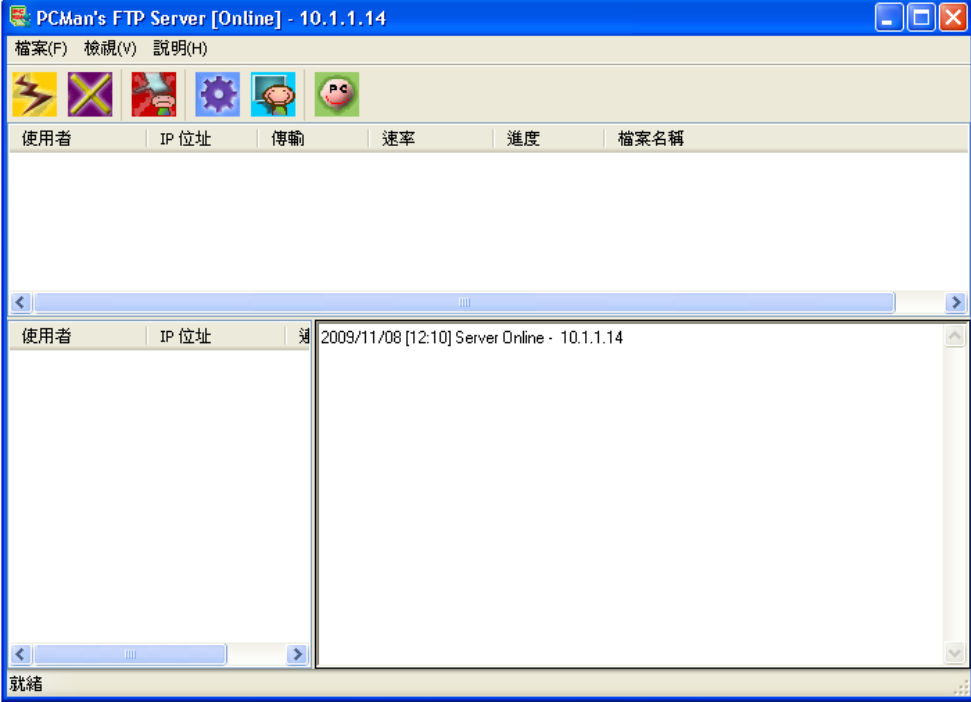

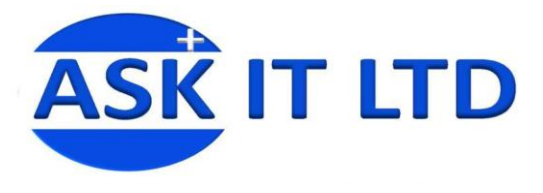

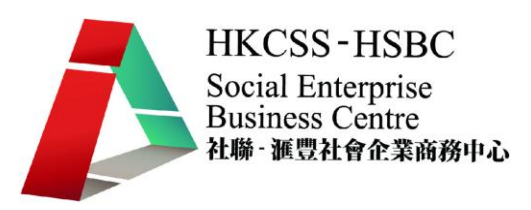

2. 請從選單依圖示選擇 [設定使用者帳號] <sup>2</sup>。

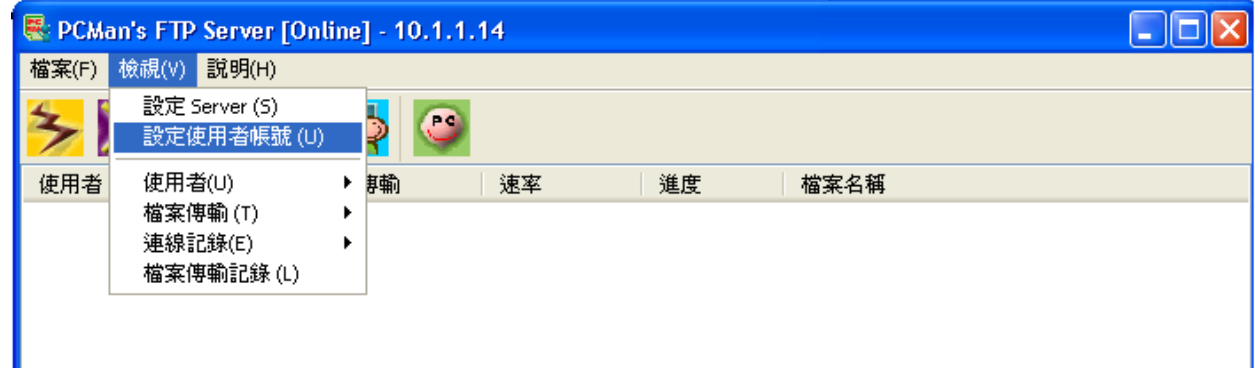

3. 點擊新增群組。它的目的是把一[群]使用者歸在同一[組],讓他們全組共用相同的設 定,省去重複設定的麻煩,

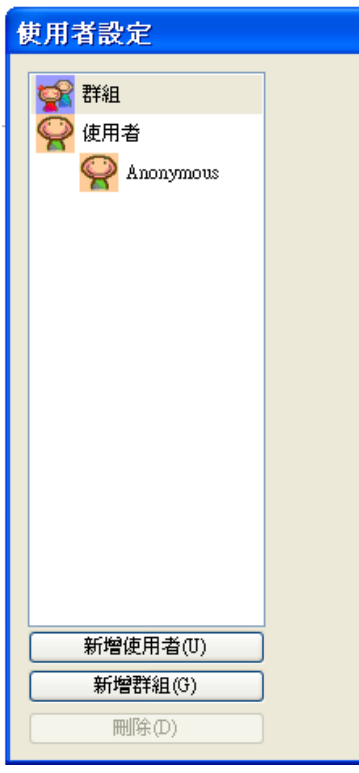

 $\overline{a}$ 

<sup>&</sup>lt;sup>2</sup>以保障自己,只將您想公開的檔案分享給您所認識的人,並可限制他們下載內容的權限。

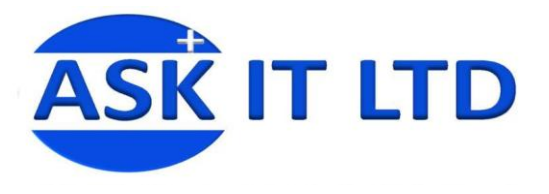

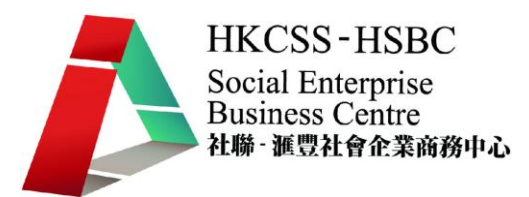

4. 把群組的帳號名稱設定為"friend"(您也可以取成任何您自己想要的名稱),如要設 定密碼,請在之前在密碼空格打勾,然後輸入密碼。完成後請點擊「設定檔案存取 權限 」

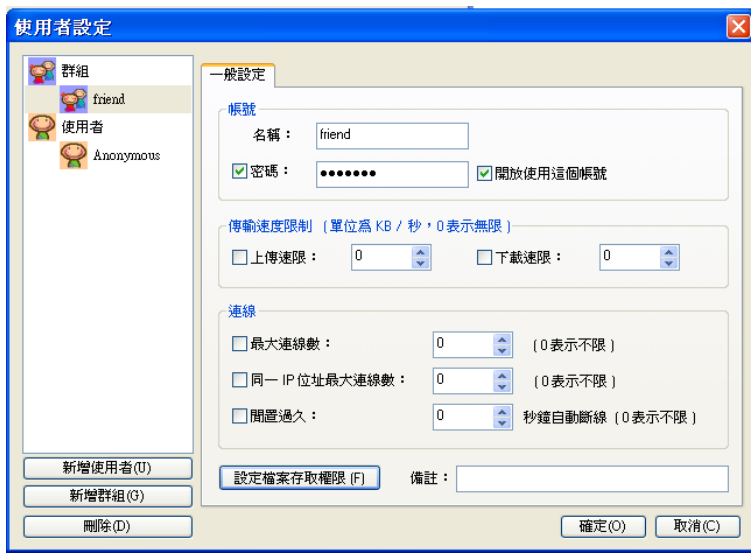

5. 在彈出的新視窗選擇要開放哪些內容給使用者3下載。點擊加入資料夾/檔案去載入您 想分享的文件。在以下圖中,已加入了兩個名為 07oct 及 08oct 的資料夾。完成載入 後,點擊「確定」。另外您可以用拖曳的方式丟進來這個視窗也可。

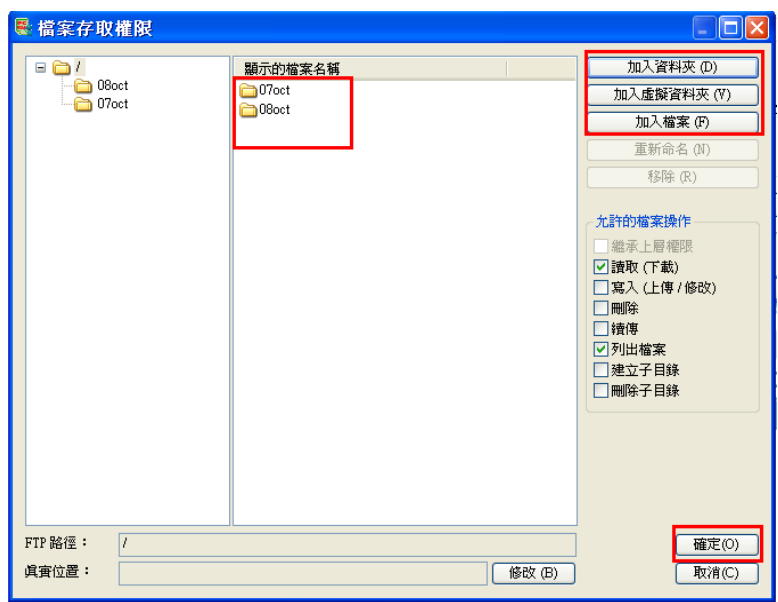

<sup>3</sup> 在這個例子,便是在 friend 群組內的使用者

 $\overline{\phantom{a}}$ 

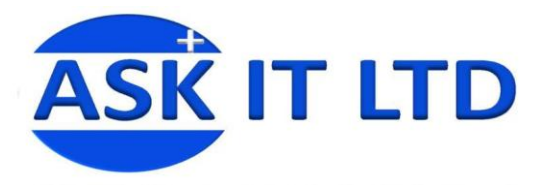

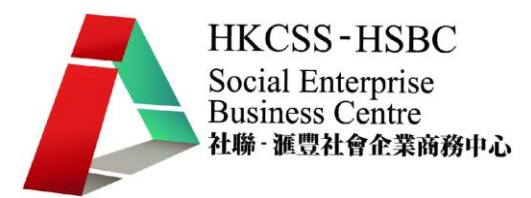

6. 完成上載檔案並點擊「確定」後,便會返回之前使用者設定的畫面。然後點擊新增使用者去 選擇您想分享的對象。

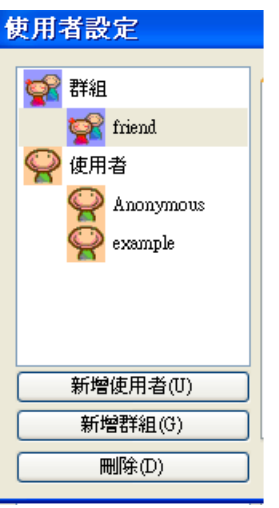

7. 在新增使用者的頁面下,選擇群組(如 **friends**),並輸入所需資料。然後點擊「確 定」

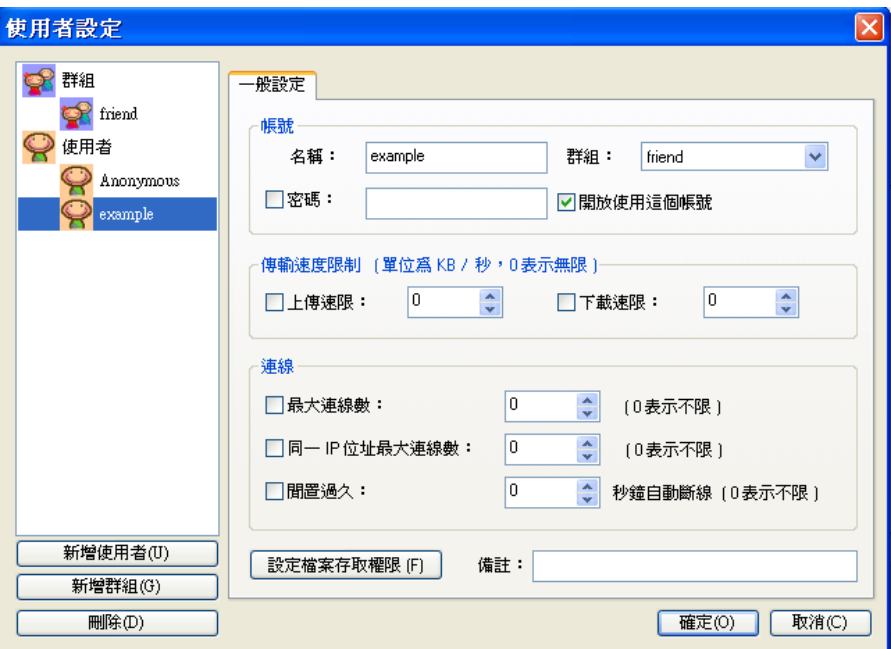

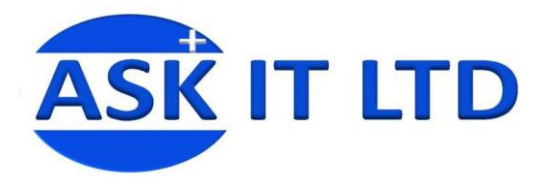

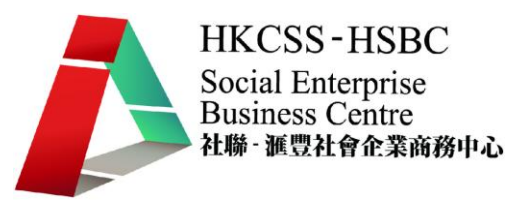

基本的步驟已經完成,現在我們可進行測試。首先要下載一些 FTP 連線軟件去連線自己的電腦 試試。以下示範的是免費軟體 FileZilla。首先下載.exe 檔案,這個軟件的預設語言是英 文,如要中文介面,便要點擊 Edit → Settings,然後在 Setting 頁面的 Language 選擇 Chinese  $(zh_T)^4$   $\circ$ 

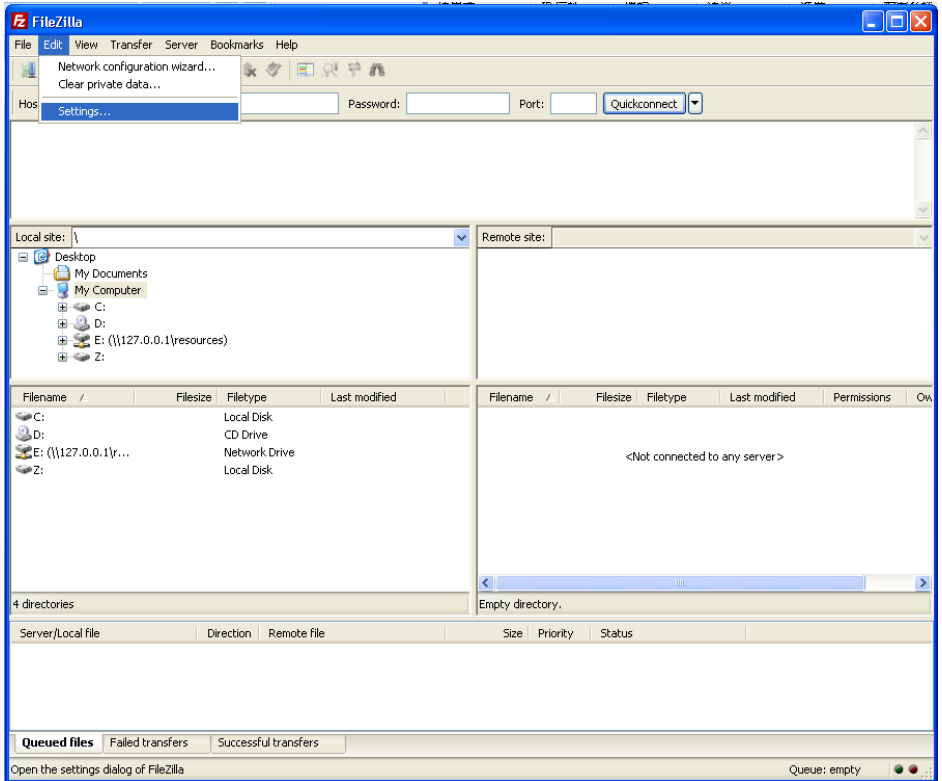

 $\overline{\phantom{a}}$ 

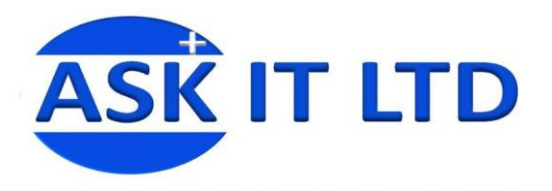

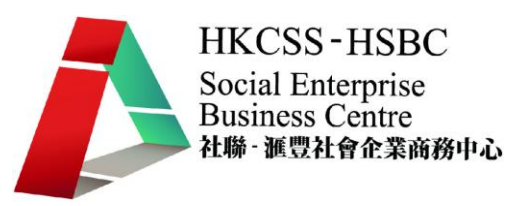

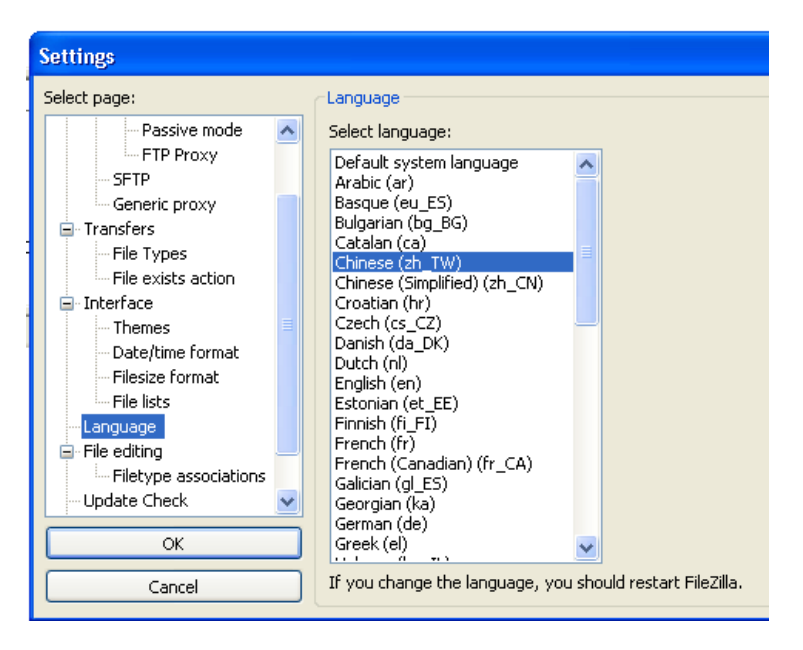

設定介面後,我們便可以在主機輸入 localhost,這是 Windows 系統預設的位址,代表連線到 自己的電腦。之後輸入**使用者名稱**和**密碼**。連接埠沒有另外設定的話便會使用預設的埠 21。完成輸入資料後,點擊快速連線,現在您便可以在右下角看到您之前分享的文件(在 此便是 07oct 和 08oct)。一個最簡陋的 FTP 站就架設完畢了

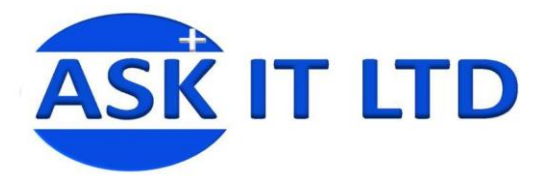

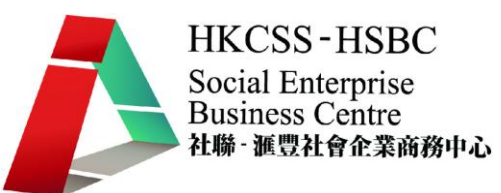

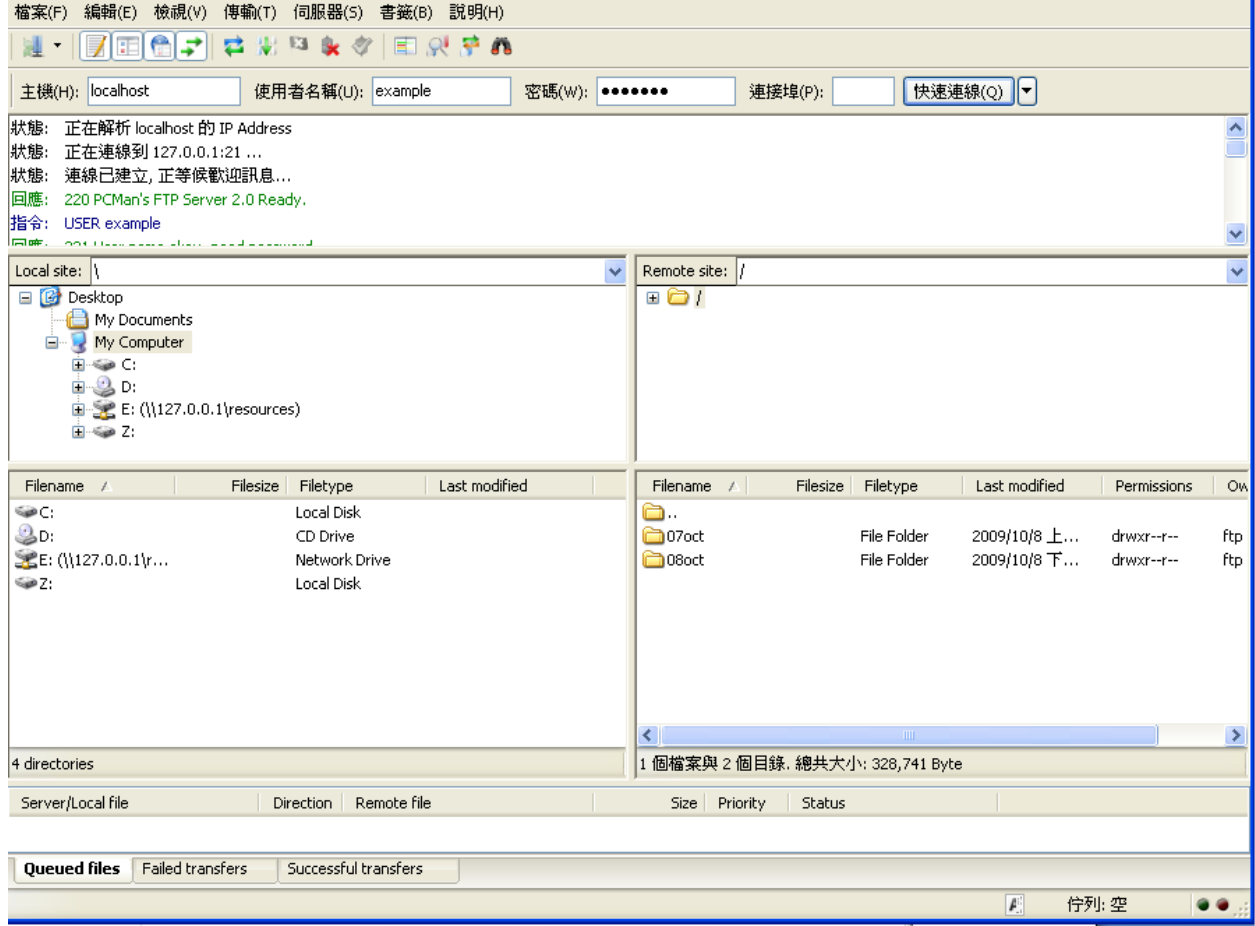

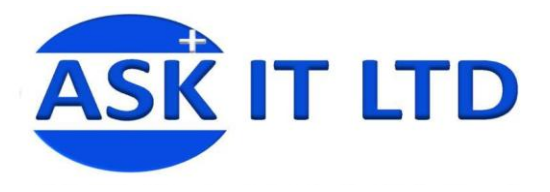

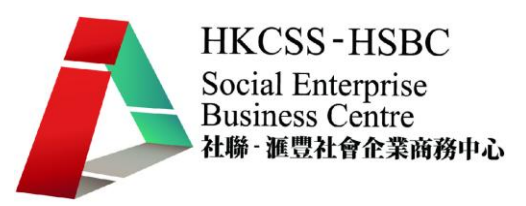

# **FTP** 進階設定:

1. 進階選項,點擊「設定 Server」來調整一些進階設定。

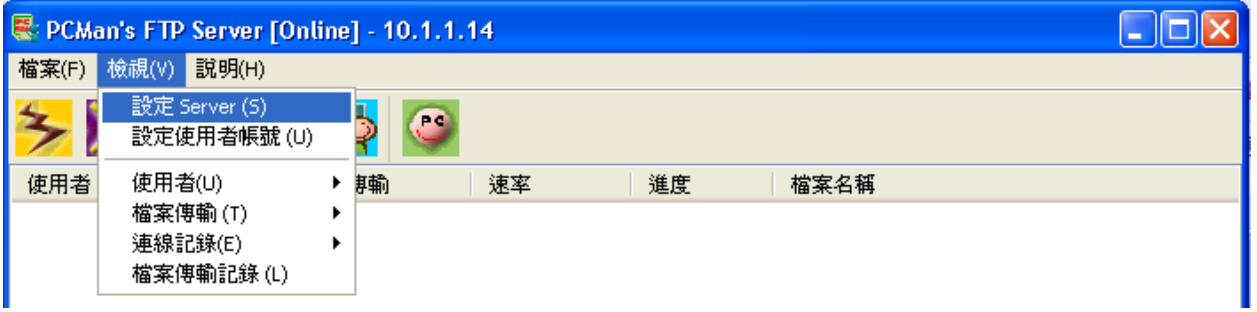

2. 雖然 預設的 FTP 連接埠通常使用 21,但為了安全起見,或是避免和系統提供的其他 服務起衝突,通常我們會改用其他數字。我們在「Server 設定」視窗內修改,在圖中 裏的紅色框內已由 21 改為 2100。

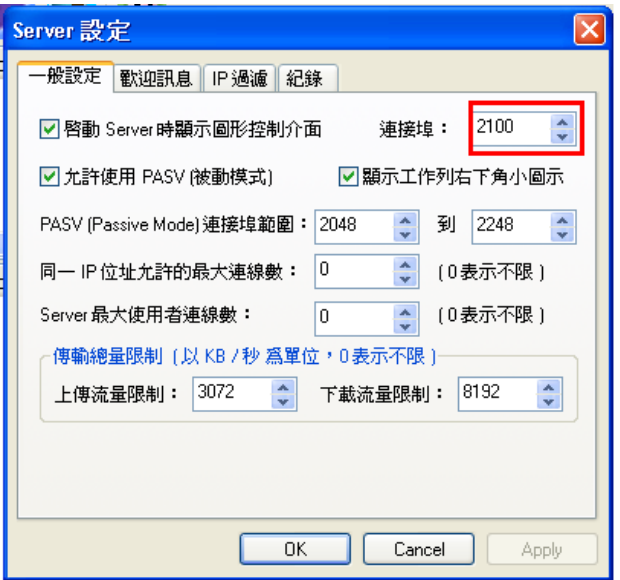

在以上書面有一個陌生的名詞:PASV(被動傳輸模式)。一般的 FTP 在傳送資料時,採 用主動模式,由用戶端主動要求伺服器,應該把資料傳到那個連接埠給它。問題是,這樣 一來,使用者可以任意要求伺服器到處連線各連接埠,這會有安全性問題,而且一旦伺服 器受防火牆阻擋,就無法連線出去傳送資料。因此在防火牆存在下,應改用被動模式。被 動模式就是使用者連接到 FTP 伺服器之後,不主動要求伺服器,而是被動的等伺服器通

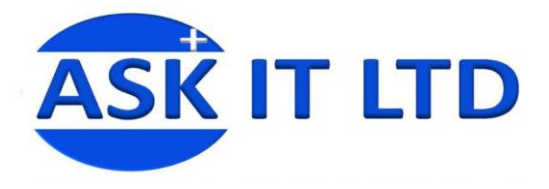

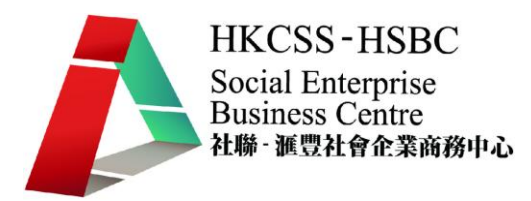

知它可以連線到哪裡去取得下載的資料。至於 FTP 伺服器會通知使用者可以連線到哪些 連接埠呢?依照我們設定的連接埠範圍。我們允許伺服器使用 2048 ~ 2248 的連接埠,來 接受使用者的被動連線。設定完連接埠範圍後要注意,這個範圍內的連接埠都不能被防火 牆或防毒軟體擋住。

3. 再度使用檔案權限設定,請重新開啓使用者設定的畫面,選擇 example 使用者並且按 下「設定檔案存取權限」,我們來幫 example 使用者更進一步修改權限設定,隨便點 選其中的檔案,有沒有注意到右下方的所有檔案操作選項都不能用了,只剩下「繼 承上層權限」。

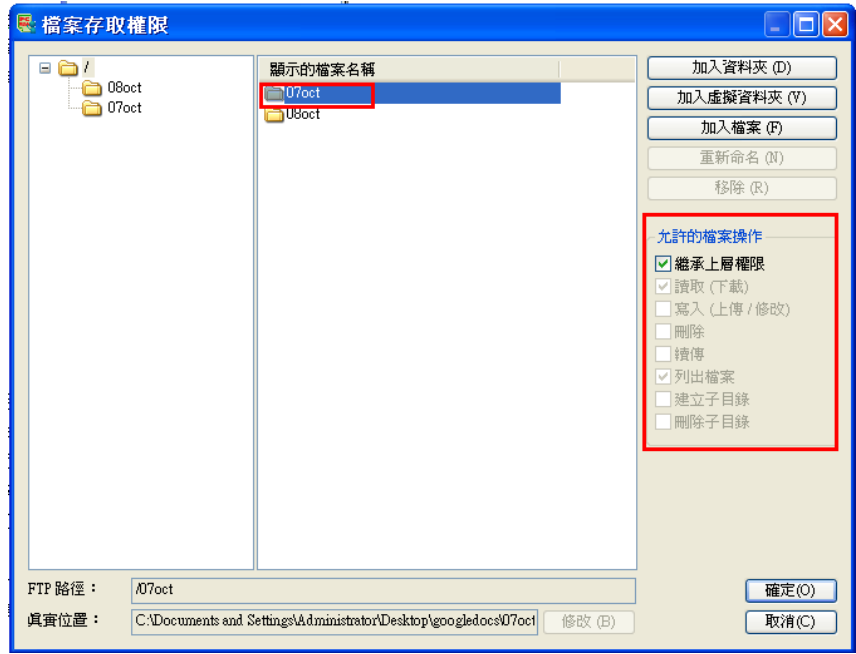

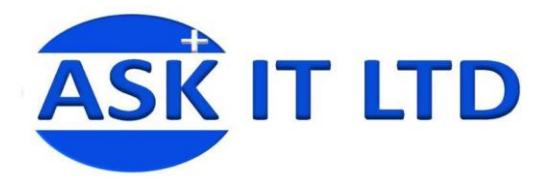

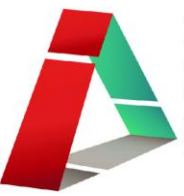

**HKCSS-HSBC** Social Enterprise **Business Centre** 社聯 - 滙豐社會企業商務中心

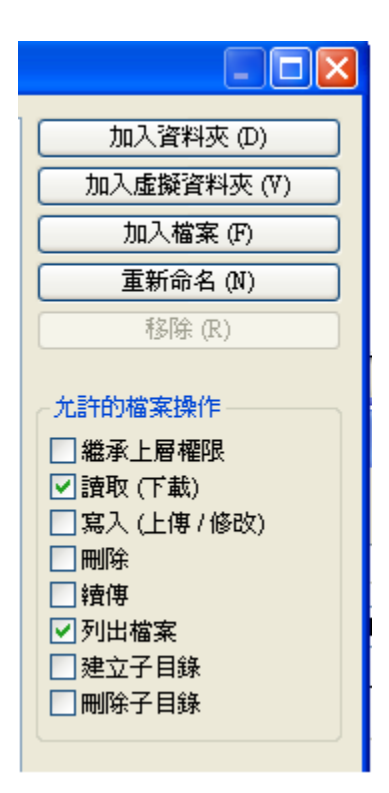

只顯示「繼承上層權限」的原因是沒幫使用者 example 做檔案權 限設定,他是直接"繼承上層 "friend"群組的設定。使用群組時, 只要不變更使用者設定,就會自動套用使用者所屬群組的設定, 而當某個使用者所需要的設定和他所屬的群組有點不同的時候, 可以取消 「繼承上層權限」,並且額外設定使用者自己的檔案操 作權限。

在這裡再示範一下另一個例子的進階操作,資料夾在站上顯示的位置,不一定要是真實存 在電腦上的位置,從左邊任意選擇一個資料夾,再按下 [加入資料夾] 的按鈕,就可以把 一個原本在其他地方的資料夾,掛到您選取的資料夾下,例如我現在示範一下把「 C 磁 碟機」掛在 「軟體」資料夾底下。

4. 我從左邊選擇「軟體」,然後按下 [加入資料夾],選擇 C 磁碟,然後[確定]。現在 C 磁碟被掛在「軟體」資料夾底下,就好像它本身放在「軟體」下面的資料夾一樣。

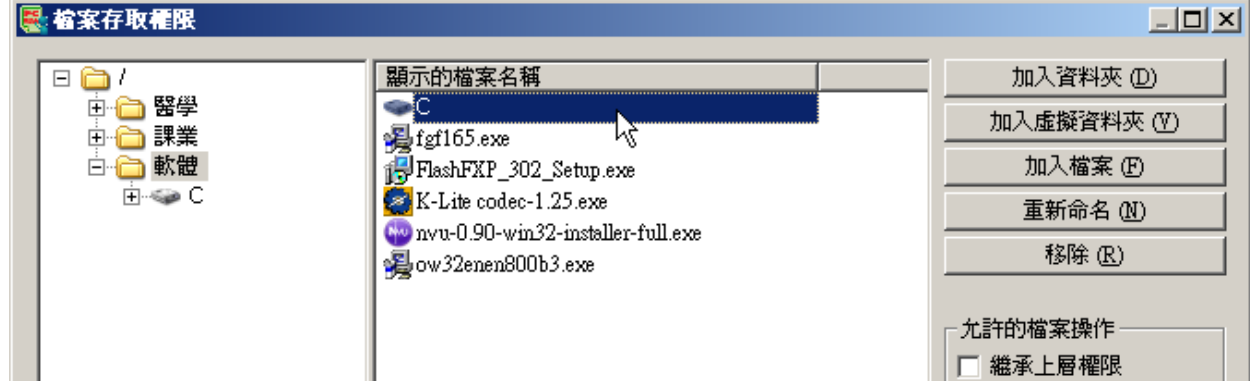

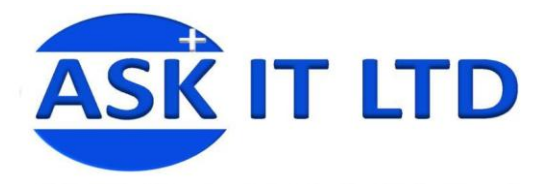

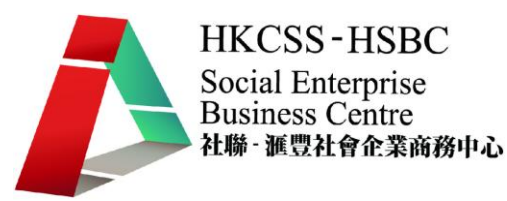

此外,不但可以把實際位置不在某資料夾下的檔案或資料夾掛進來,還可以建立虛擬 資料夾。虛擬資料夾就是在 FTP 站上可以在您指定的位置顯示出一個資料夾,您甚 至可在裡面加入檔案,但是實際上在電腦上沒有這個資料夾的存在。要使用虛擬資料 夾請按 [加入虛擬資料夾],輸入資料夾名稱即可。

## 進階功能 **--** 使用 **IP** 過濾

1. 使用 IP 過濾,可以只允許特定位置的電腦連線 (例如只限於校內的同學連線),或是 禁止特定使用者連線。首先點擊「設定 Server」 進去, 之後點擊「IP 過濾」 的分 頁。

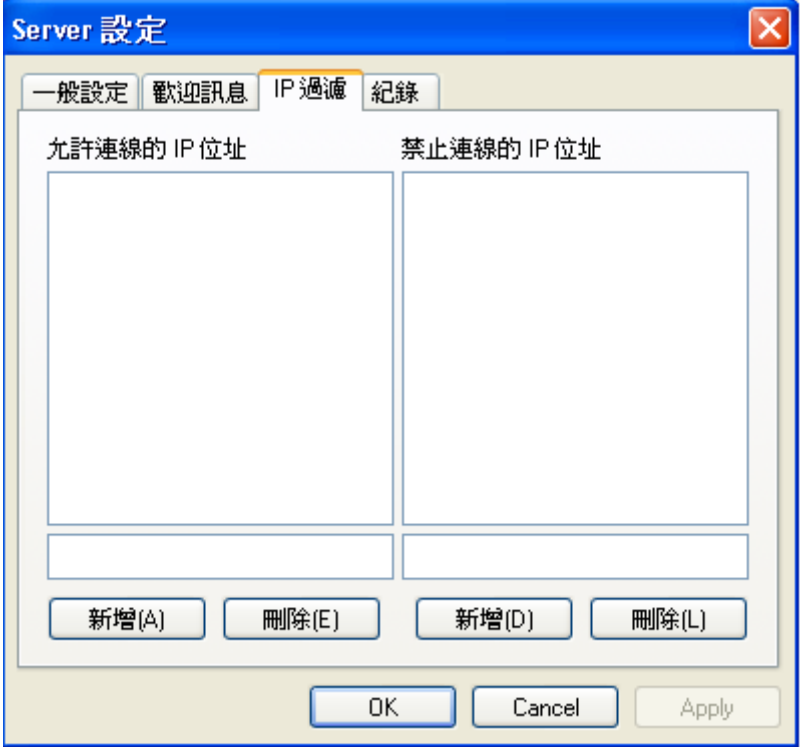

2. 假設我現在只想允許和我一樣公司的同學連線進來,我就可以輸入屬於我們公司的 IP 如下圖:

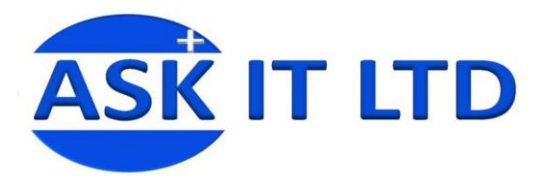

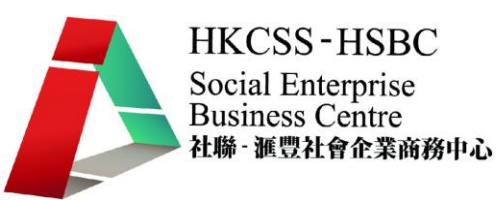

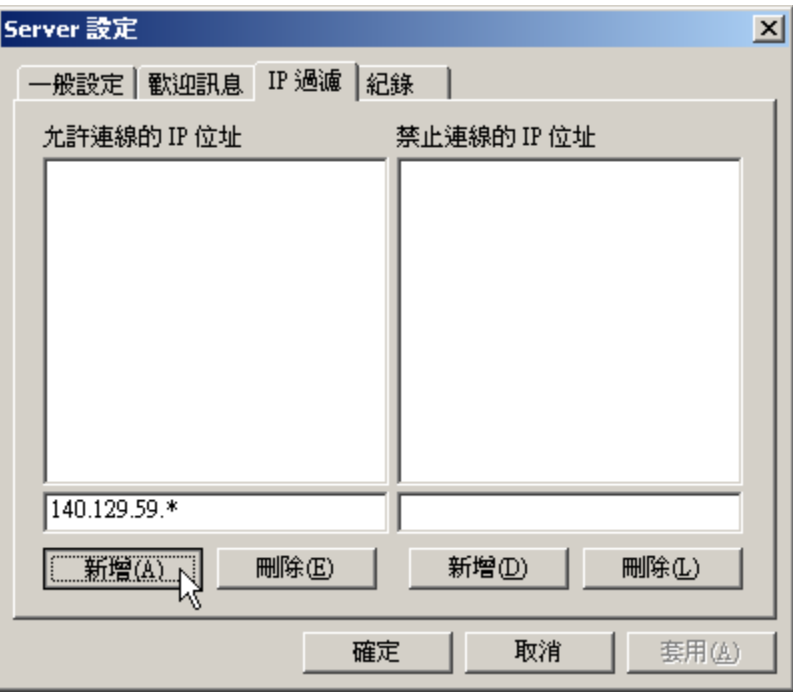

假設住在我們這間公司的同學,IP 都是 140.129.59 開頭的,那 IP 位址的第四個數字用星 號代替,140.129.59.\* 就表示所有開頭為 140.129.59 的 IP 位址。

輸入 IP 位址後,點擊「新增」,如此您的 FTP 站就只允許所有 IP 位址開頭為 140.129.59 的使用者連線,其他地方是連不進來的。要禁止特定 IP 連線也是一樣的方式設定。如果 沒有特別設定允許連線的 IP 位址,則除被禁止的 IP 以外,所有其他 IP 都可以連線。不 一定要使用星號來設定,星號只是為了一次代表大量同樣網域的 IP 比較方便,事實上也 可以直接過濾像是 140.129.59.34 這樣的特定 IP 位址,而不用星號。

以上已經示範完大致上的功能,操作就和 Windows 系統一樣簡單,自己可以跟著步驟去 架好屬於自己的 FTP 站。

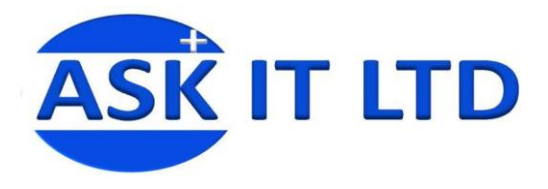

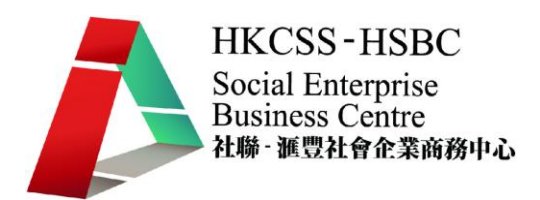

# 使用 **SkyDrive** 去分享文件

在網路世界裏,您可以申請一個虛擬硬碟去上載文件,然後再將文件分享給其他人。我們會在這 裏介紹如果使用 Skydrive 去完成此工作。

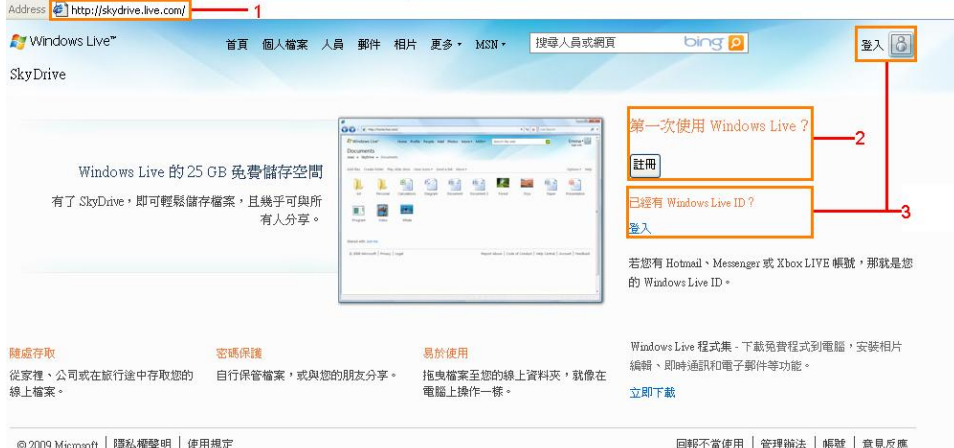

- 1. 輸入 http://skydrive.live.com/ 進入登入頁面。
- 2. 如果第一次使用 Window Live 的話,請點擊去申請一個使用帳戶
- 3. 如有 Window Live ID,請點擊「登入」進下一貢

#### 以下是登入後的畫面:

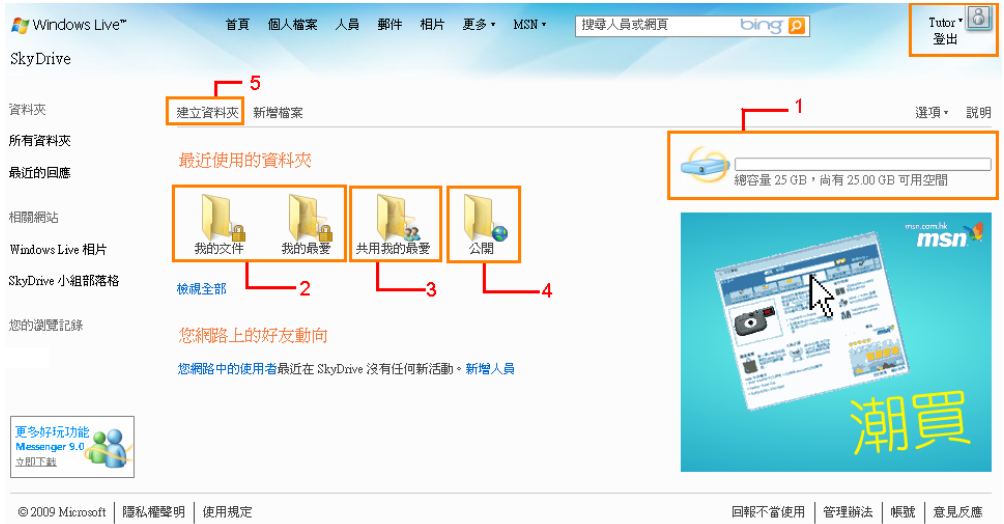

1. 更新您 SkyDrive 已使用的容量及總容量

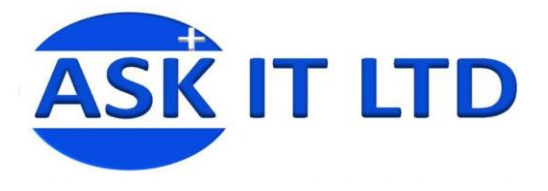

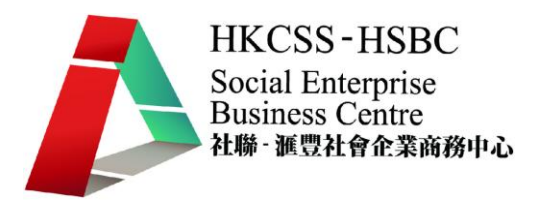

- 2. 它們是私人的資料夾,可備份重要檔案。只有您才可以存取,其他人不可以檢視
- 3. 它是可分享給您的 MSN 好友的共用資料夾
- 4. 它是開放給所有人檢視/下載的資料夾
- 5. 點擊「**建立資料夾**」讓檔案分類擺放,管理更有次序

# 分享檔案給指定人士

當載入了您想分享的檔案後,便會出現以下書面說明已經完全上載檔案:

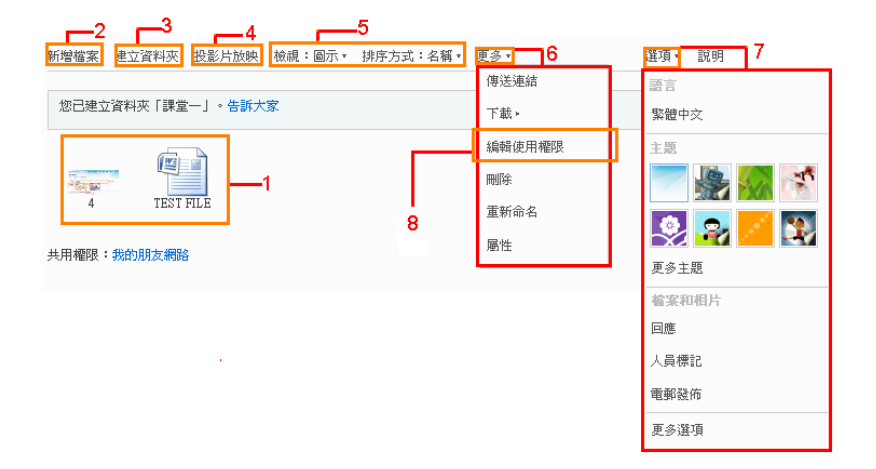

- 1. 上載完成的檔案
- 2. 點擊「新增檔案」去上載更多檔案
- 3. 點擊「建立新資料夾」去建立子資料夾
- 4. 點擊「投影片放映」去放映資料夾中的相片
- 5. 變更檢視模式
- 6. 點擊「更多」去進行其他功能,如刪除檔案、編輯使用權限、下載資料夾內的檔案 等
- 7. 點擊「選頂」去選擇語言、介面主題(「更多選頂」是設定一般、郵件、分享空間及 使用權限的設定)
- 8. 點擊「編輯使用權限」去選擇允許那個連絡人檢視您的資料夾

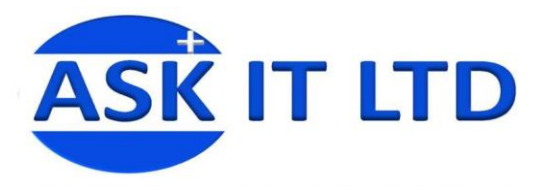

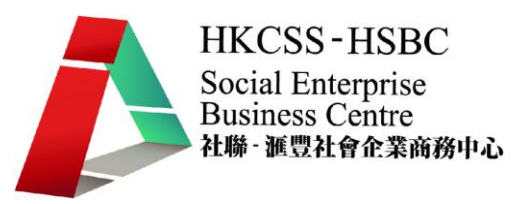

以下步驟是分享檔案給您指定的人士:

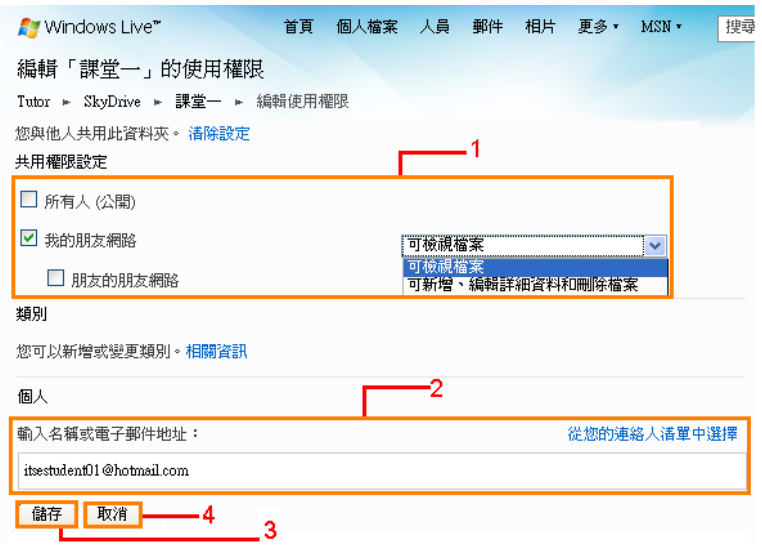

- 1. 選擇/修改共用權限設定
- 2. 可輸入您想新增的連絡人電郵地址,之後按「Enter」或其他按鍵去輸入下一個
- 3. 完成新增後,點擊「儲存」完成分享資料夾設定
- 4. 點擊「取消」返回下一首

輸入一個電郵地址之後,便會出現以下畫面去決定個別的分享權限。如要輸入更多電郵地址的時 候,便可以根據以下步驟去增加分享的使用者。

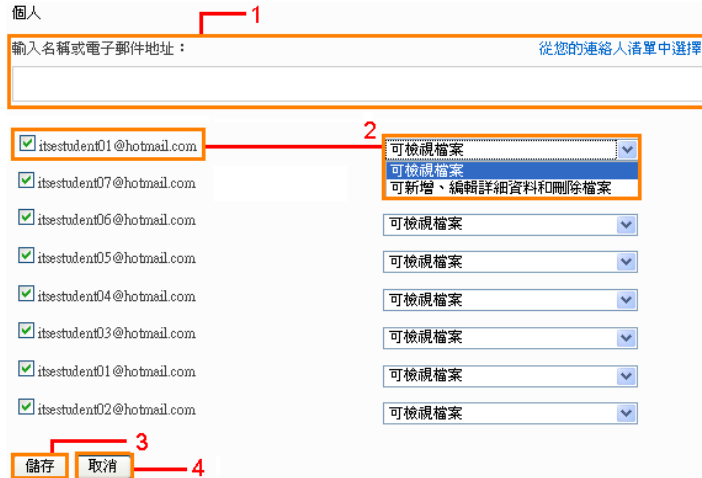

1. 可輸入更多的電子郵件地址

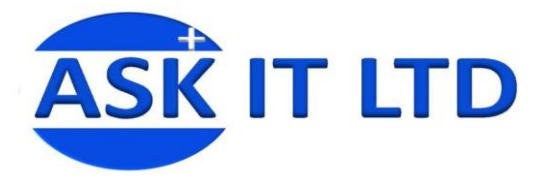

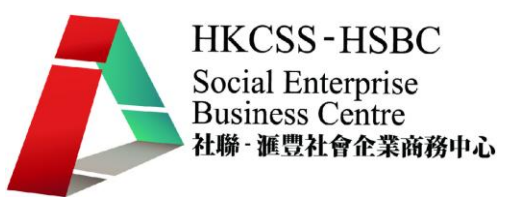

- 2. 這是其中新增的連絡人,可針對不同連絡人選擇分享權限
- 3. 完成新增後,點擊「儲存」完成分享資料夾設定
- 4. 點擊「取消」返回下一首

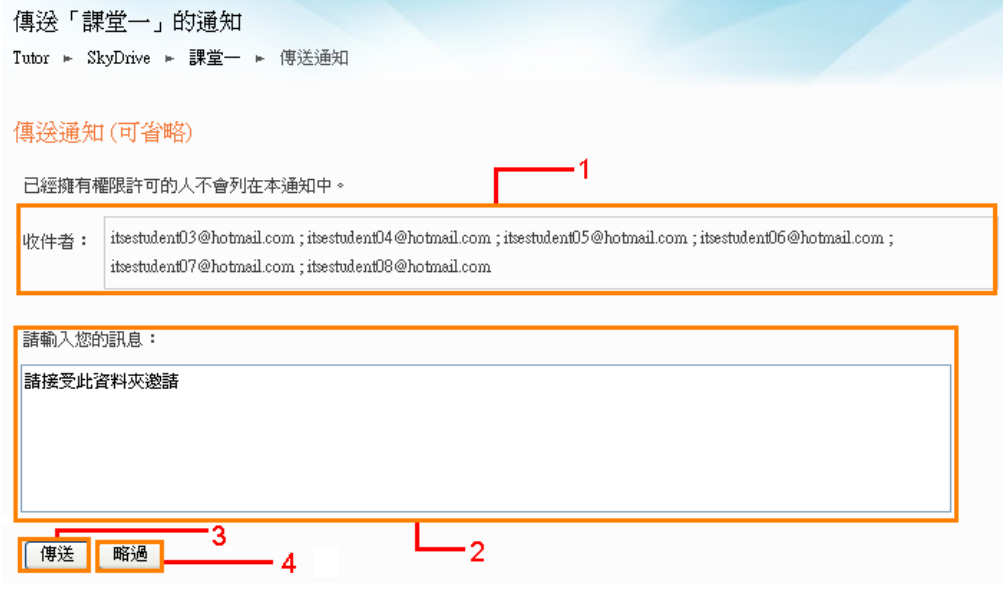

- 1. 這是傳送分享資料夾的收件者名單
- 2. 輸入您想傳送給收件者的訊息
- 3. 點擊「傳送」完成傳送通知
- 4. 如不需要傳送通知,點擊「略過」

這是完成分享設定的畫面

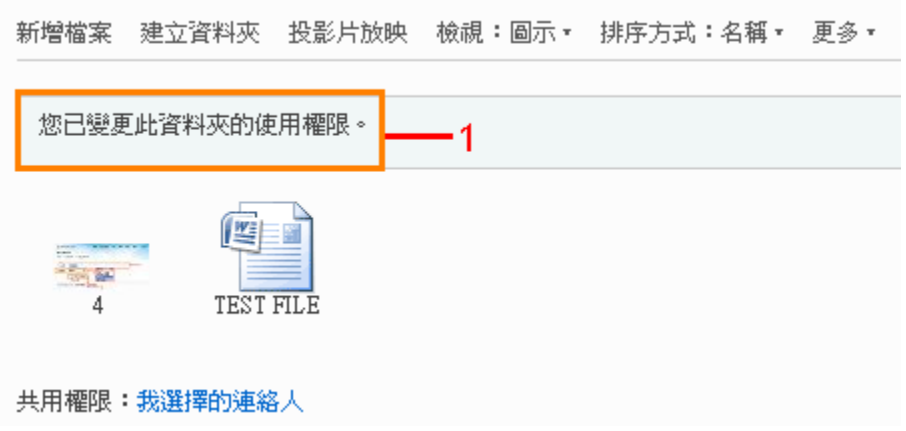

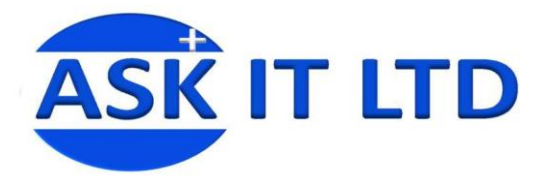

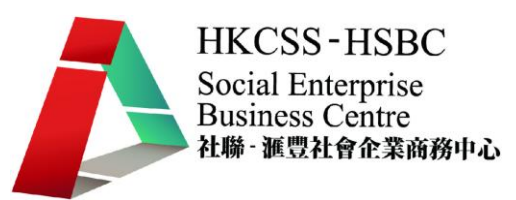

之後便會在被邀請去分享文件的電郵信箱內收到以下的電郵:

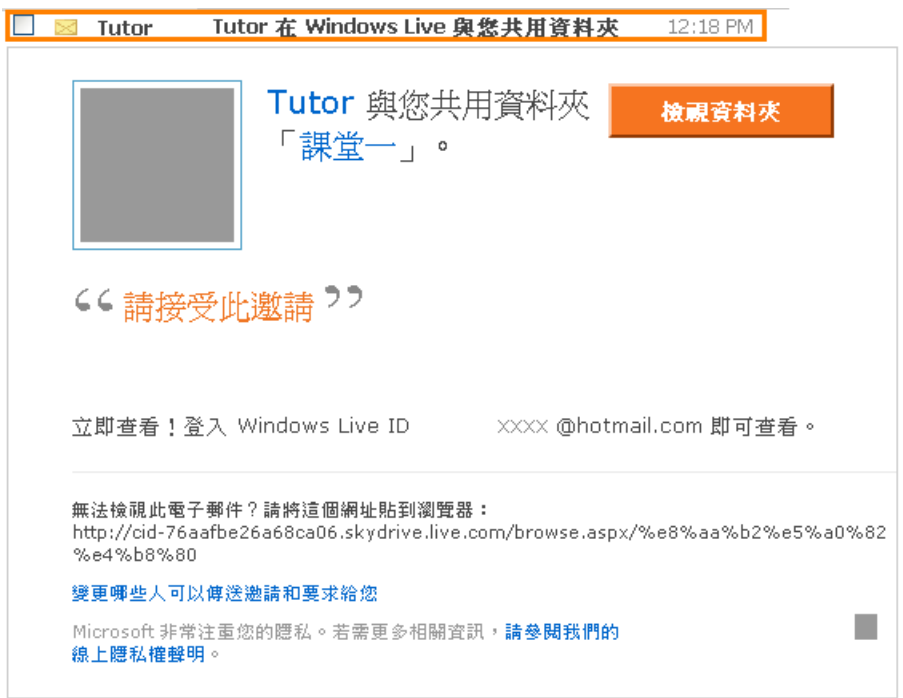

#### 這是受邀請人收到的電郵

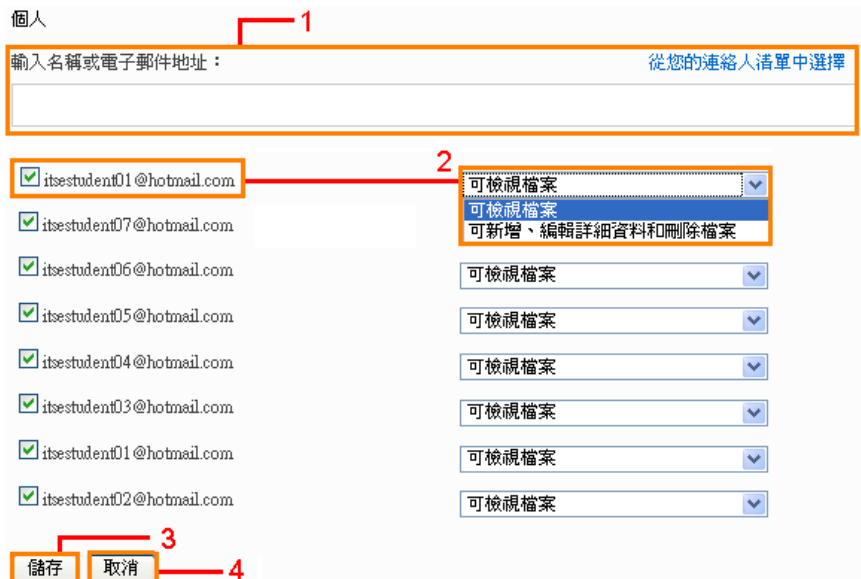

- 1. 可輸入更多的電子郵件地址
- 2. 這是其中新增的連絡人,可針對不同連絡人選擇分享權限
- 3. 完成新增後,點擊「儲存」完成分享資料夾設定

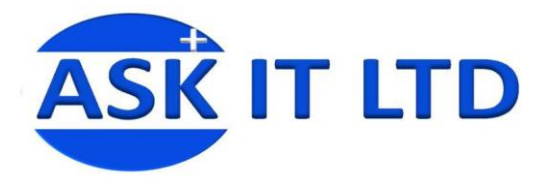

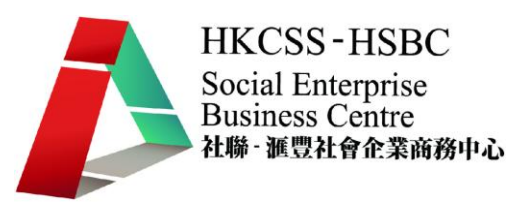

4. 點擊「取消」返回下一首